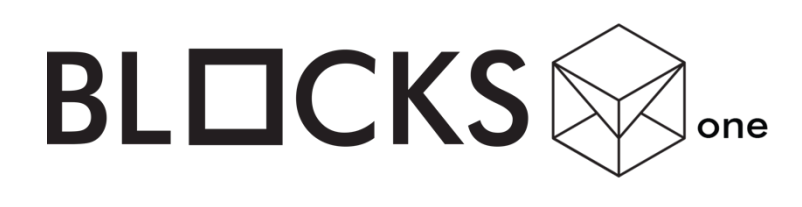

USER MANUAL

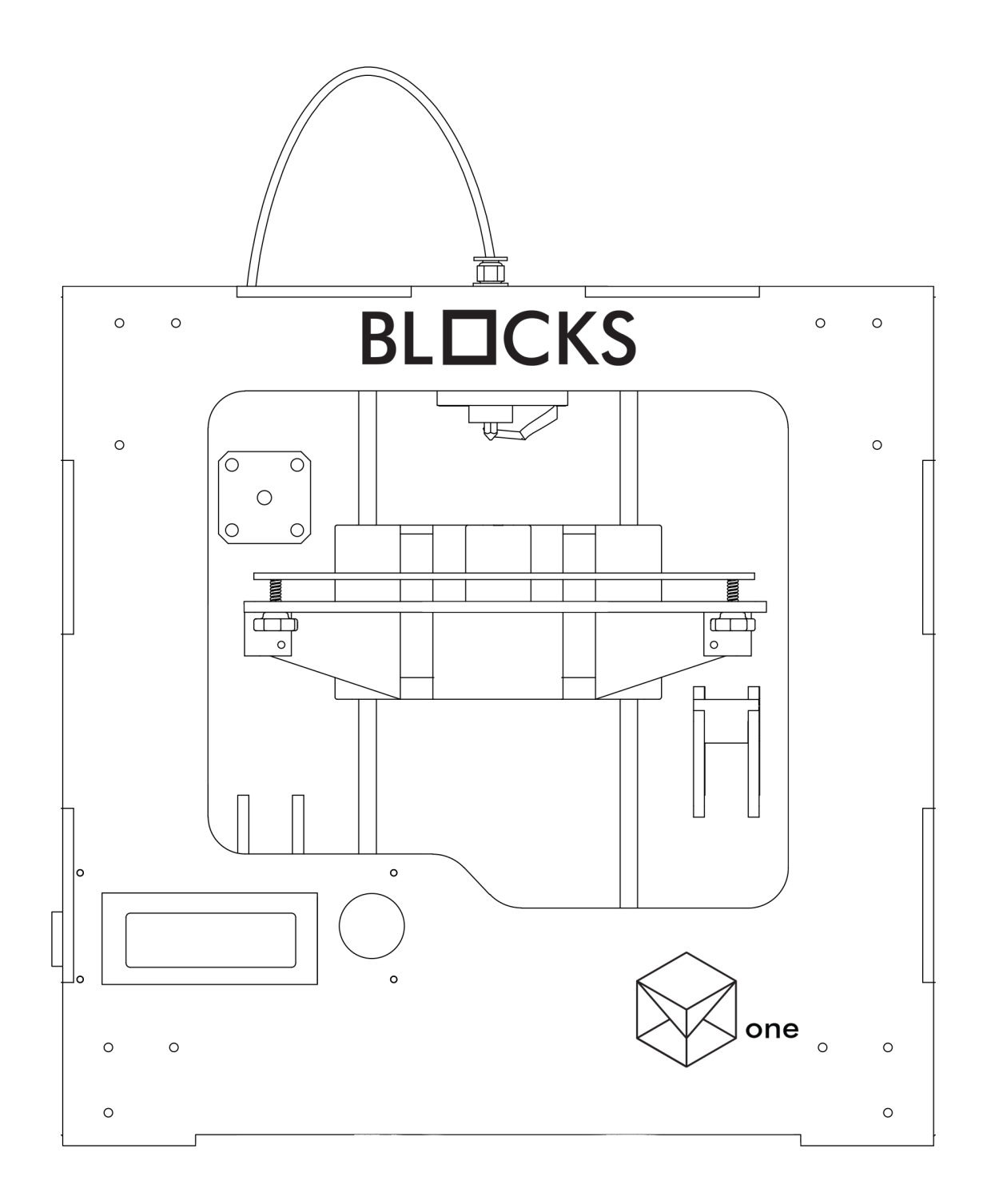

www.blockstec.com

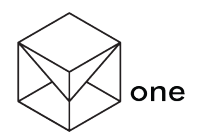

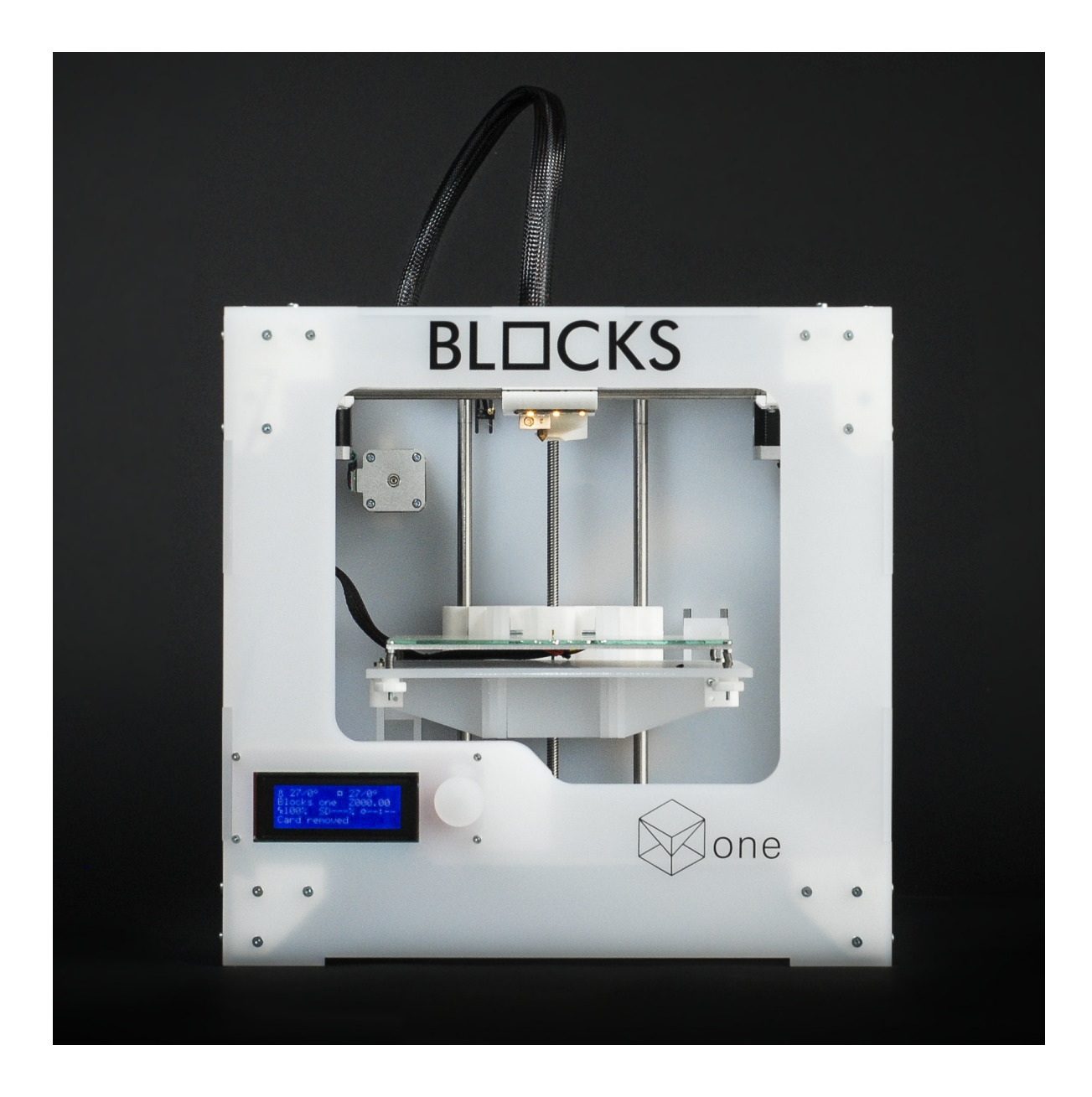

www.blockstec.com | info@blockstec.com

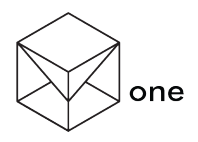

# Index

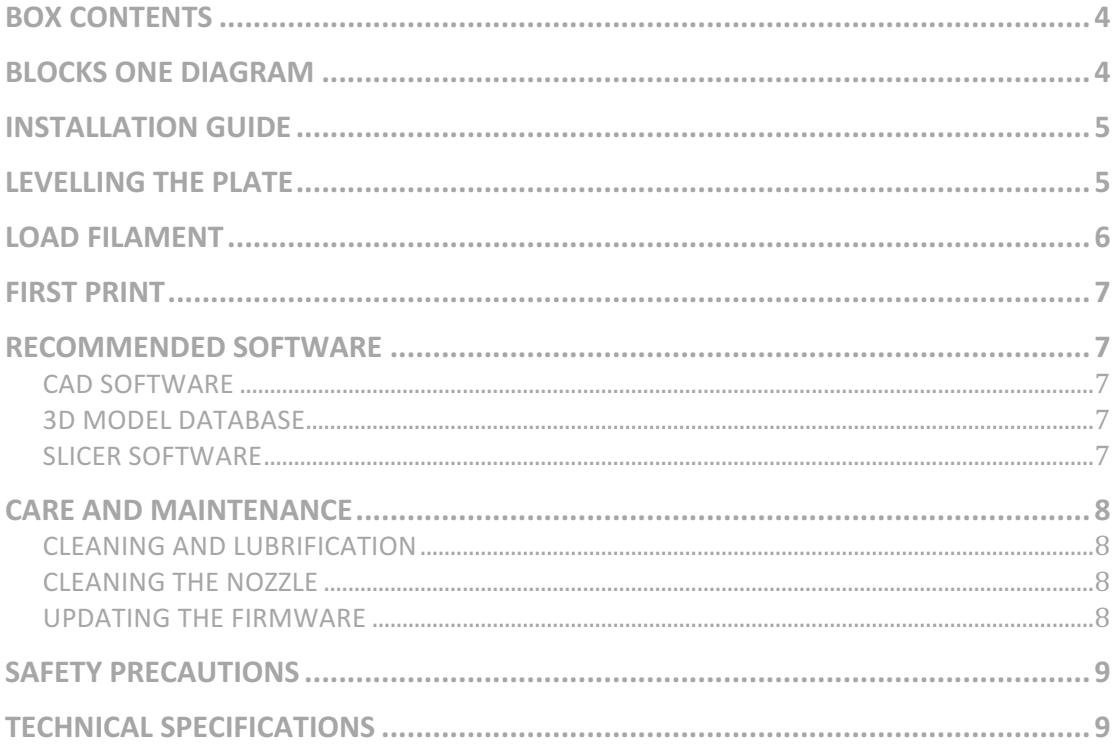

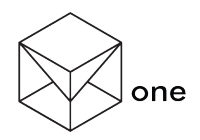

# **BOX CONTENTS**

- 1. 1x Blocks one 3D printer
- 2. 1x Power cable
- 3. 1x Usb cable
- 4. 1x Printing Glass
- 5. 2x Spool holder
- 6. 4x Bulldog clips

# **BLOCKS ONE DIAGRAM**

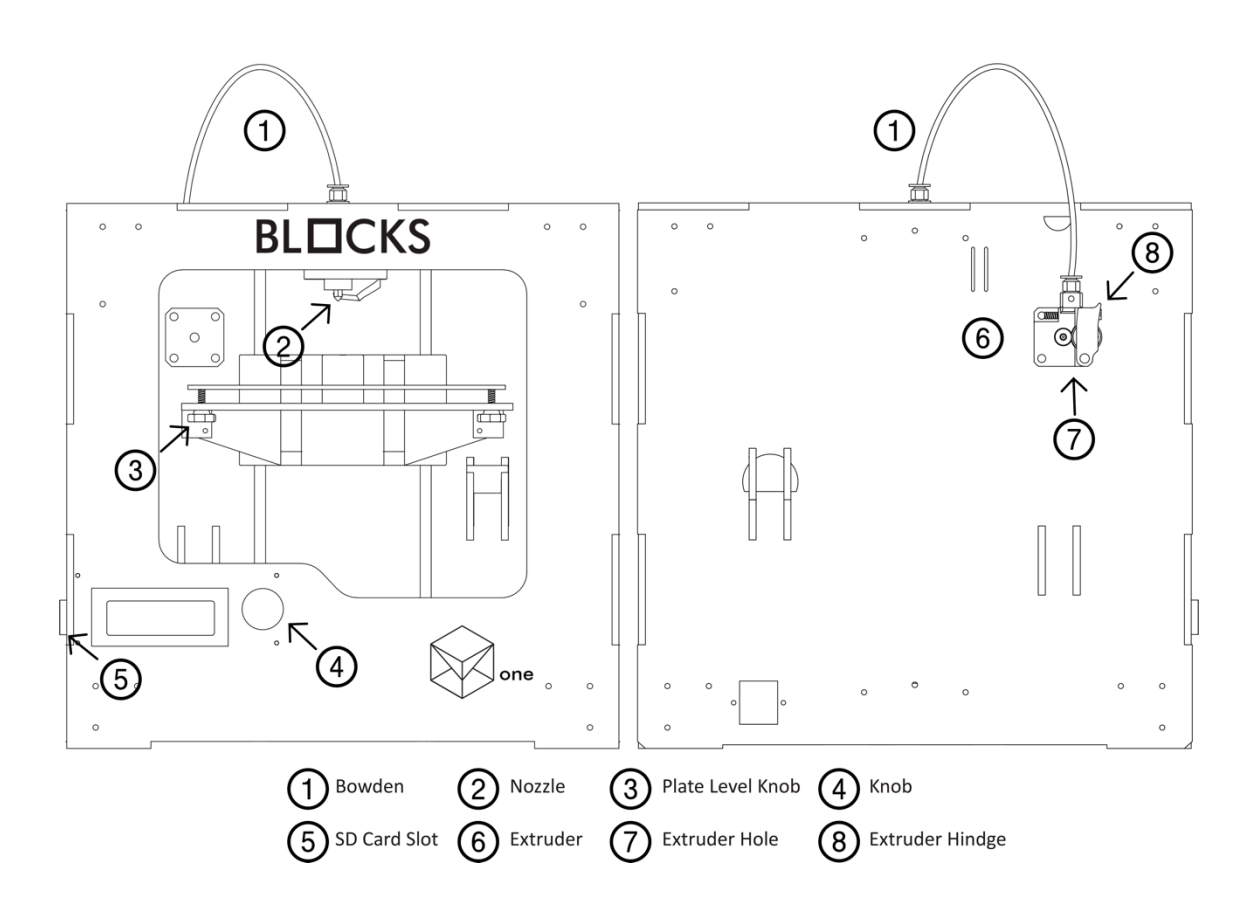

www.blockstec.com | info@blockstec.com

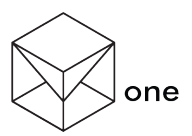

### **INSTALLATION GUIDE**

- 1. Unpack your new Blocks one.
- 2. Connect the power cables to the electronics (if not pre-assembled in factory).
- 3. Plug in the power cord.
- 4. Switch on your Blocks one.

### **LEVELLING THE PLATE**

- 1. Make sure the nozzle is clean.
- 2. Get a sheet of regular printer paper and place it on the printing glass.
- 3. Press the Knob and go to Control  $\rightarrow$  Level Plate $\rightarrow$  Start (If the nozzle is hot wait until it cools down).
- 4. Adjust the plate level knob closest to the nozzle until it touches the paper (you must feel some friction when you try to move the paper).
- 5. Press the Knob to continue to the next calibration point.
- 6. Repeat steps 4 and 5, until you complete the remaining 4 calibration points.
- 7. Press OK.

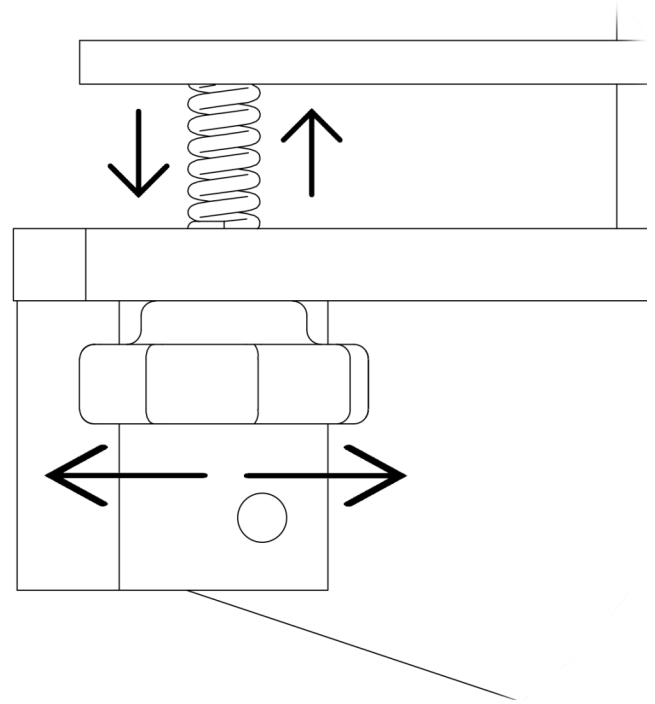

(Figure 2 – Levelling Knob Detail)

www.blockstec.com | info@blockstec.com

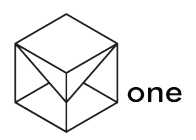

# **LOAD FILAMENT**

- 1. Press the Knob and go to Control  $\rightarrow$  Filament $\rightarrow$  Load.
- 2. Wait until the hotend reaches the appropriate temperature.
- 3. Pull the extruder hindge while inserting the filament (aproximately 2,5 cm) in the extruder hole . (Figure 3)
- 4. Select insert and press, check if the filament being pulled.
- 5. Wait until the extruder stops (it may take a minute).
- 6. Remove the extruded filament.

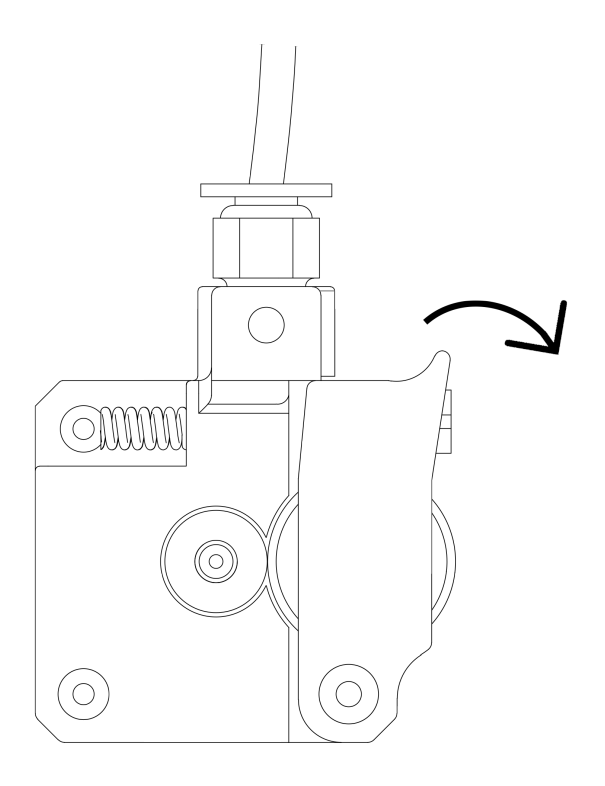

(Figure 3 – Extruder Hindge Detail)

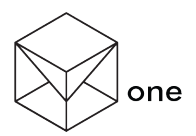

### **FIRST PRINT**

- 1. Install slicer software. We reccomend cura software but any slicer will do (go to www.ultimaker.com/en/products/cura-software/list and download version 15.02.1 of cura).
- 2. Import our print profiles into cura software ( go to http://www.blockstec.com/downloads/print\_profiles.zip and download our optimized settings).
- 3. Import a 3D model (go to www.thingiverse.com and download anything you wish).
- 4. Choose the profile suitable for the desired quality.
- 5. Save to SD card. Once saved remove it safely and then insert it into the Blocks one card slot.
- 6. Press the Knob and go to Print from SD and select your file.
- 7. The Blocks one will home its axis and then heat up. When the nozzle is at the desired temperature, the print will start.
- 8. After the print finishes remove the bulldog clips and the glass with the printed part.
- 9. Let the glass cooldown naturally and then detach the part (If the part gets stuck to the glass, use a spatula to detach it).

### **RECOMMENDED SOFTWARE**

#### **CAD SOFTWARE**

- Onshape opensource complete modelling software (https://www.onshape.com/)
- Solidworks paid complete modelling software (http://www.solidworks.com/)
- Others capable of exporting as .stl/.obj files.

#### **3D MODEL DATABASE**

- Thingiverse (http://www.thingiverse.com/)
- Grabcad (https://grabcad.com/)
- 3D warehouse (https://3dwarehouse.sketchup.com/)
- Yeggi (http://www.yeggi.com/)

#### **SLICER SOFTWARE**

- Cura opensource (https://ultimaker.com/en/products/cura-software)
- Slic3r opensource (http://slic3r.org/)
- Repetier opensource  $(http://www.repetier.com/)$
- Simplify3D paid software (https://www.simplify3d.com/)

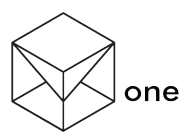

### **CARE AND MAINTENANCE**

#### **CLEANING AND LUBRIFICATION**

- 1. Depending on your use of Blocks one 3D printer its advisable to clean the rods using a soft fabric cloth at least once every two months.
- 2. After cleaning the rods apply a small drop of sewing machine oil.

#### **CLEANING THE NOZZLE**

- 1. Press the Knob and go to Control  $\rightarrow$ Temperature $\rightarrow$ Nozzle.
- 2. Rotate the Knob to select 220ºC, wait until it reaches the temperature.
- 3. Remove the plastic from the nozzle using a pair of tweezers.
- 4. Repeat Step 1 and select 0ºC.

#### **UPDATING THE FIRMWARE**

We are constantly updating the firmware, adding new features and correcting bugs. It's advisable to keep up with our updates subscribing to our newsletter and our facebook..

- 1. Download latest firmaware (http://www.blockstec.com/one.html).
- 2. Install arduino IDE (www.arduino.cc/en/main/software).
- 3. Open the latest firmware using arduino IDE.
- 4. Connect usb cable.
- 5. Press upload on arduino IDE.
- 6. When the process is complete disconnect the usb cable.
- 7. You have just updated your Blocks one firmware.

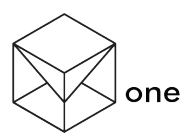

# **SAFETY PRECAUTIONS**

Blocks one 3D printer is an educational product all responsibility belongs to the user.

- 1. Don't use damaged power cables, sockets or any switches.
- 2. A 3D printer machine has moving parts that could be harmful if touched while operating.
- 3. The nozzle on a 3D printer operates at high temperature so if touched while it is operating, during the process of heating up or cooling down it may cause damage to the operator.
- 4. Don't access the electronics bay while the power socket is plugged in.
- 5. Don't use the printer in explosive environments or near any chemicals.
- 6. Don't let any liquids near the printer.
- 7. Always supervise the printing process.

# **TECHNICAL SPECIFICATIONS**

- Print volume:
	- o 200x200x200mm.
- Print speed:
	- o Up to 150mm/s.
- Travel speed:
	- o 200mm/s.
	- Maximum layer resolution:
	- $\circ$  40  $\mu$ m
- Extrusion:
	- o Bowden
- Print materials:
	- $\circ$  Open filament 1,75mm abs, pla, hips, ecopla flex, nylon
- Firmware:
	- o Marlin firmware (blocks one version).
- Hardware:
	- $\circ$  Heated bed, 0.4 mm hotend, lcd, acrylic frame.
- Software:
	- $\circ$  Cura, slic3r and other slicer softwares.
- Compability:
	- $\circ$  Windows, mac, linux
- Connectivity:
	- o Usb and SD card